On-Line Registration instructions/guide.

- Open the society website [www.aberdeen-angus.co.uk](http://www.aberdeen-angus.co.uk/)
- Click on 'Breeder Resources' then choose 'online registration'
- Log in with your membership number and password
- Click on 'Online Transactions'

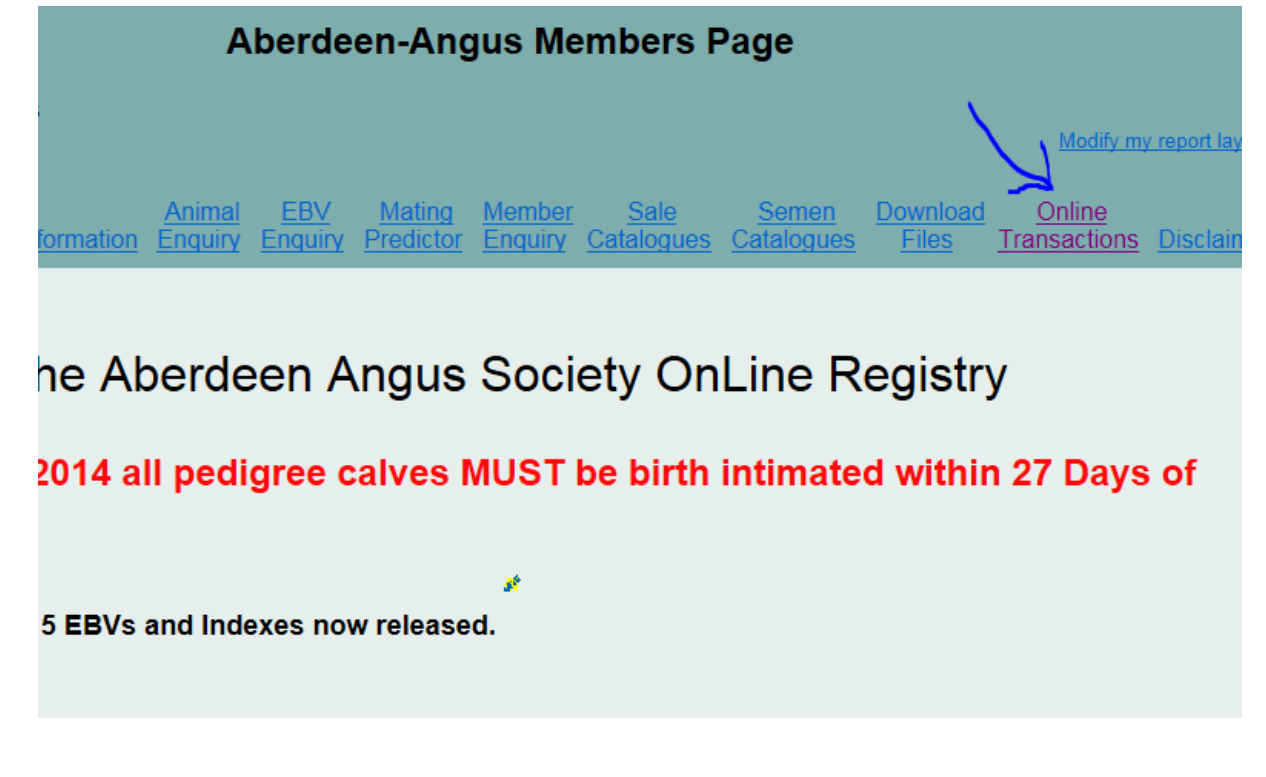

• You now have 3 options: Click on 'Create new calf Registration/Intimation batch' to enter a new batch of births.

## Click on Add

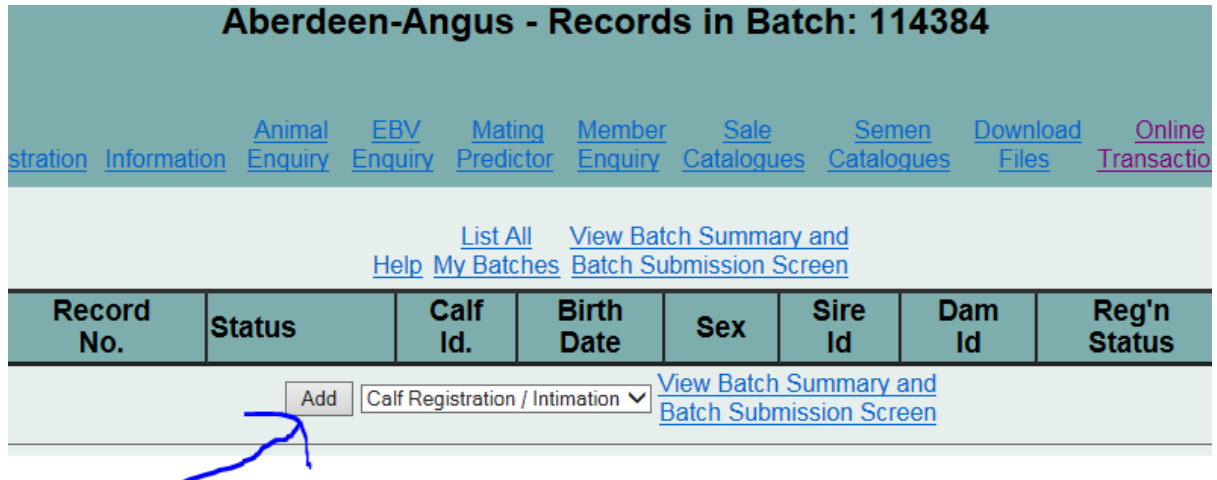

Complete the form for each animal: Please note the Registration Status drop down box allows you to choose between Registration, Intimation of live calf, Intimation of calf born dead.

Any warning will appear in green, Fatal errors will appear in RED. You cannot override fatal errors, these must be fixed before you can submit your batch.

When manually entering UK tag numbers for sire or dam, you must input the tag number in the correct format i.e UK123456 200123 (you must enter the space in the correct place, no dots dashes etc…as the database will not recognise the animal)

Click Go

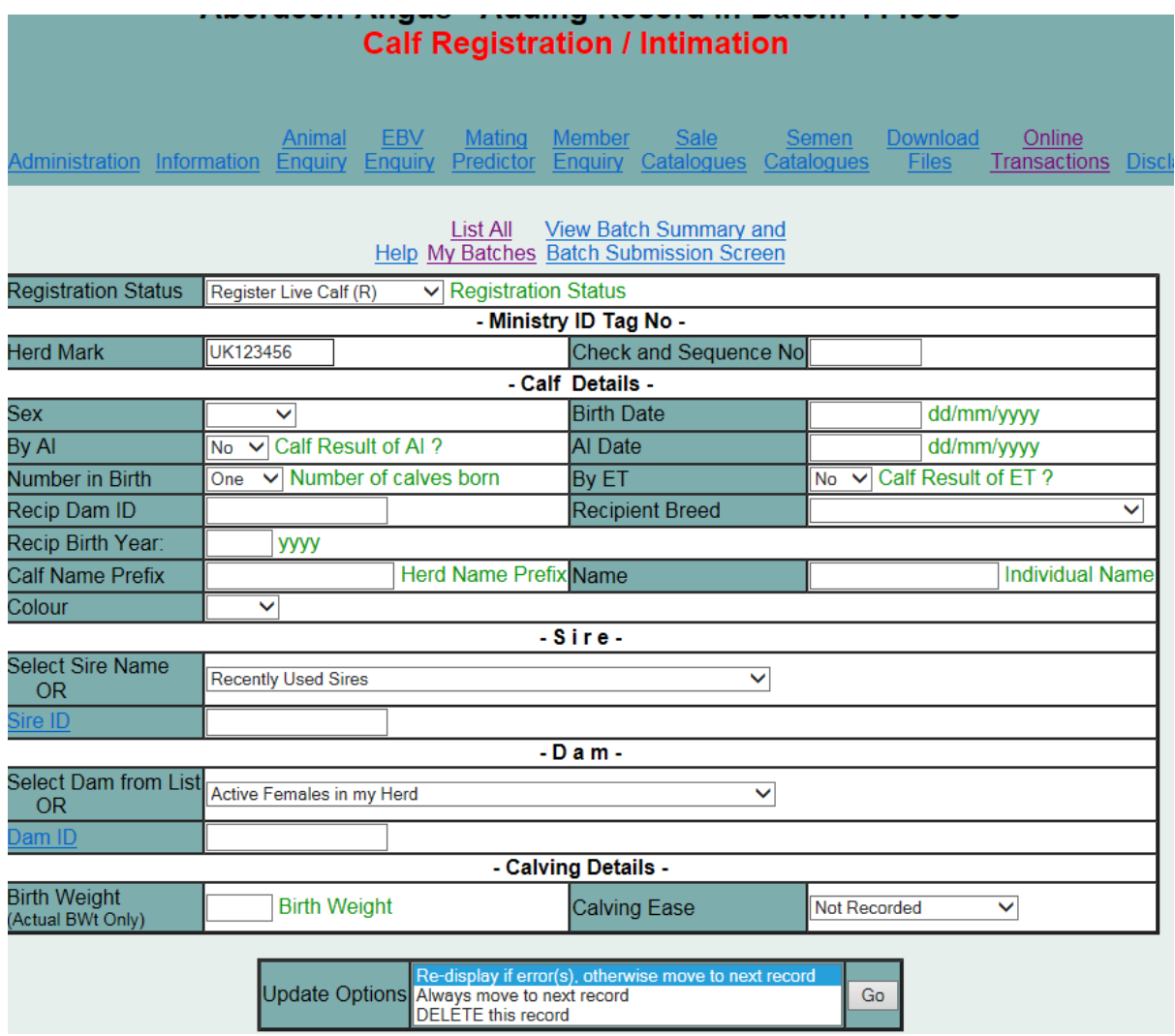

You can add as many animals to the batch as you like.

Your UK id number and herd name are already prefilled for your convenience.

When you have added all your calves you must now send the batch to the society.

## Please click 'View Batch Summary and batch submission screen'

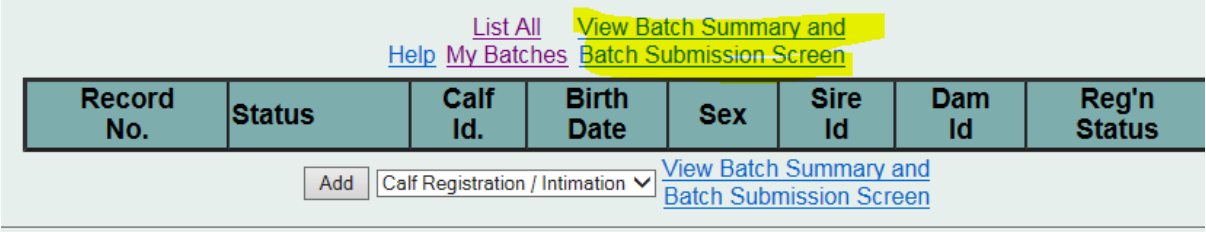

## Then click on the Red writing

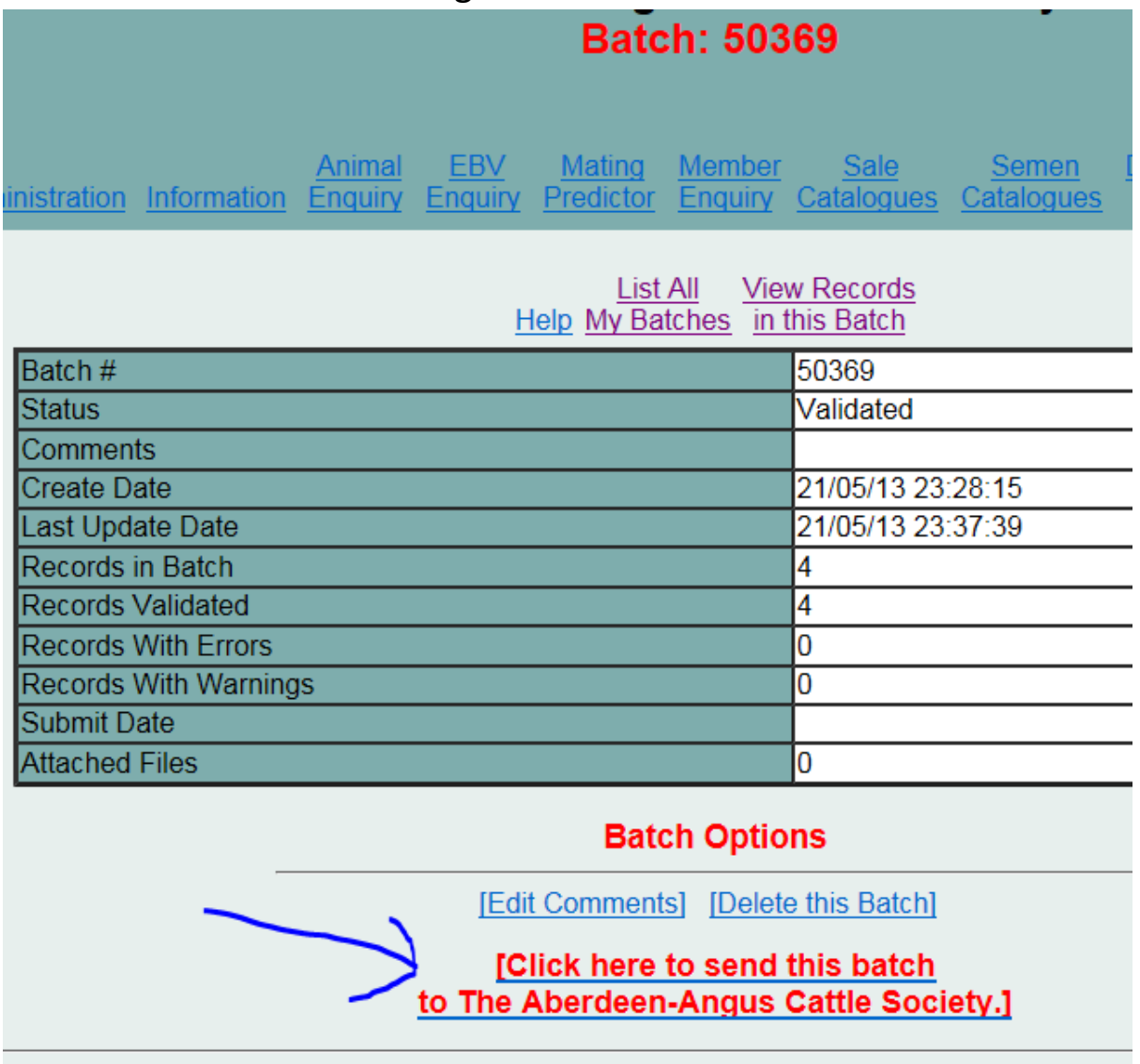

PLEASE NOTE once you have submitted your batch you cannot go back in to make any changes.

**Or**

Click on Add/Modify records in an existing batch – if you want to add more birth details to a batch you have open – then follow the same procedure to add animals as above. PLEASE NOTE once you have submitted your batch you cannot go back in to make any changes.

## **Or**

Click on 'Create new Upgrade Intimation to full Registration' if you wish to upgrade intimations to full registrations.

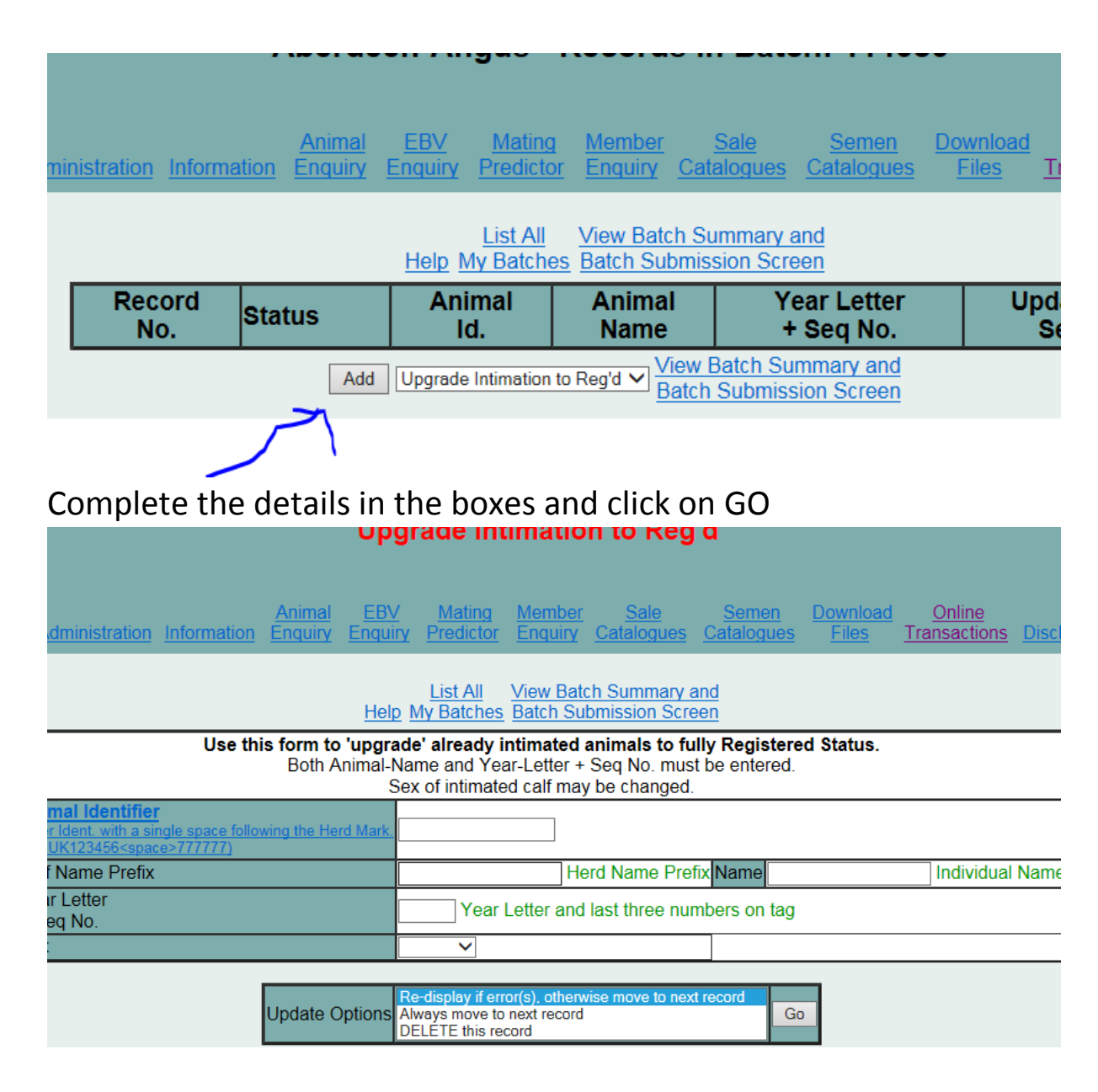

Once you have entered all the animals you wish to upgrade to full registration….Click on the 'View Batch Summary and Batch Submission Screen' Then click on the red writing

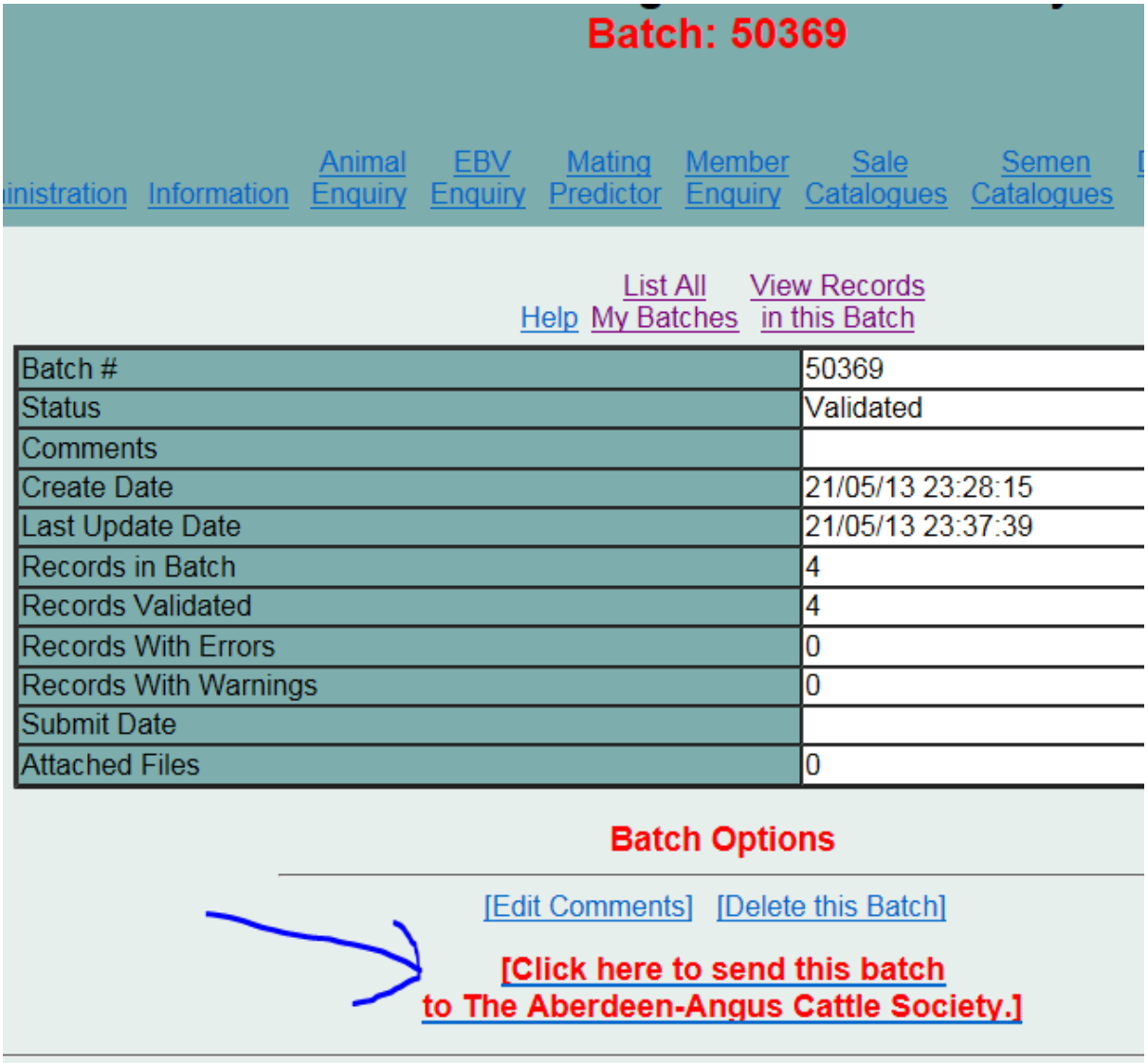